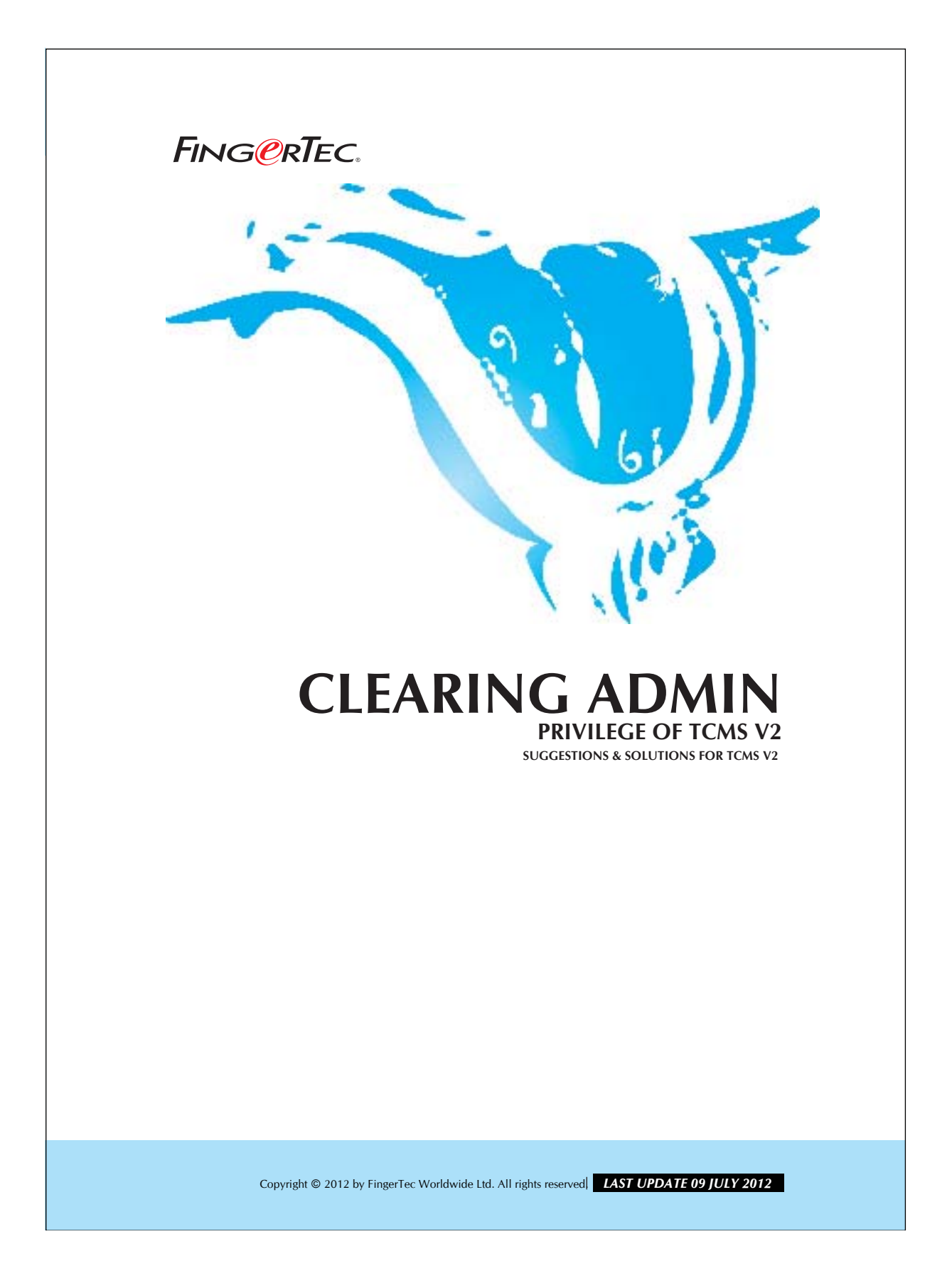

# **FING@RTEC.** CLEARING ADMIN PRIVILEGE OF TCMS V2

### Step 1

Open up Fingerprint Terminal of a TCMS V2, and look for fingerprint management. Double click and a dialog window will appear as shown in *Figure 1.1* below:

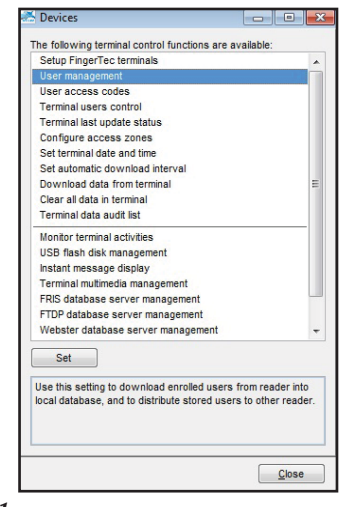

 *Figure 1.1*

### Step 2

Click at the "Download User" button to download the latest user information from Terminal.

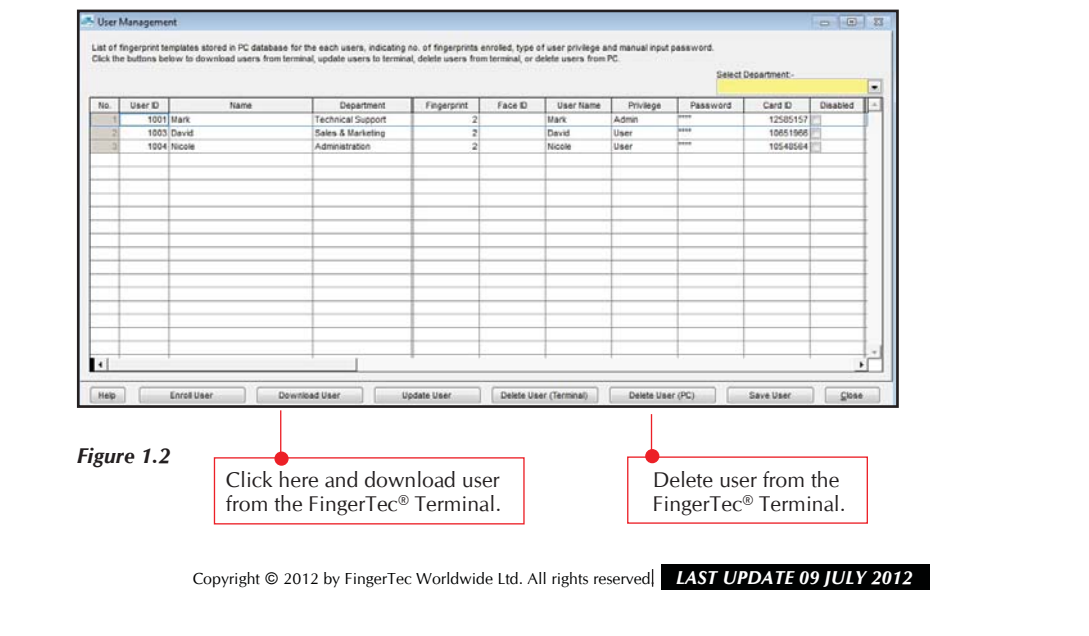

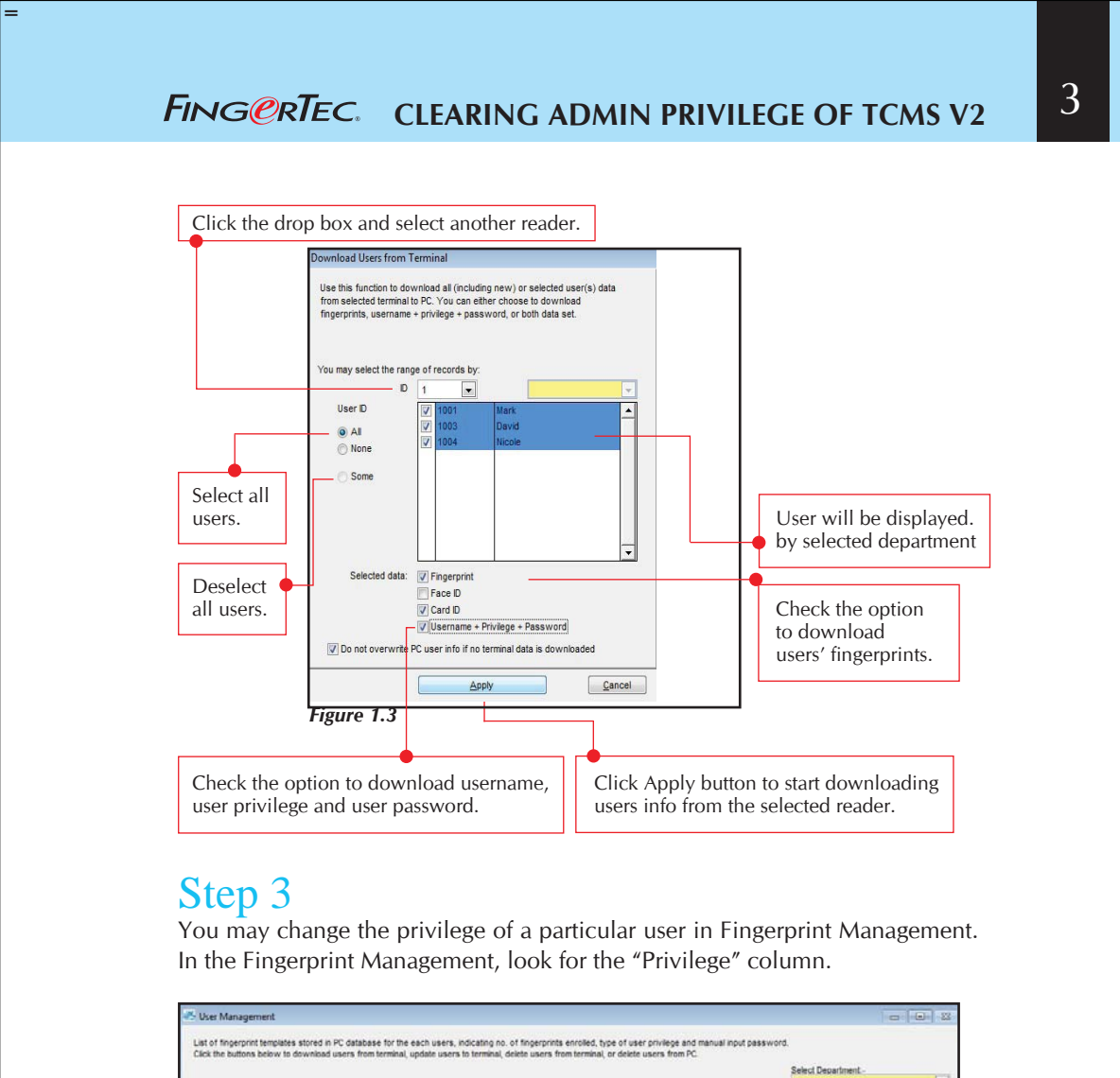

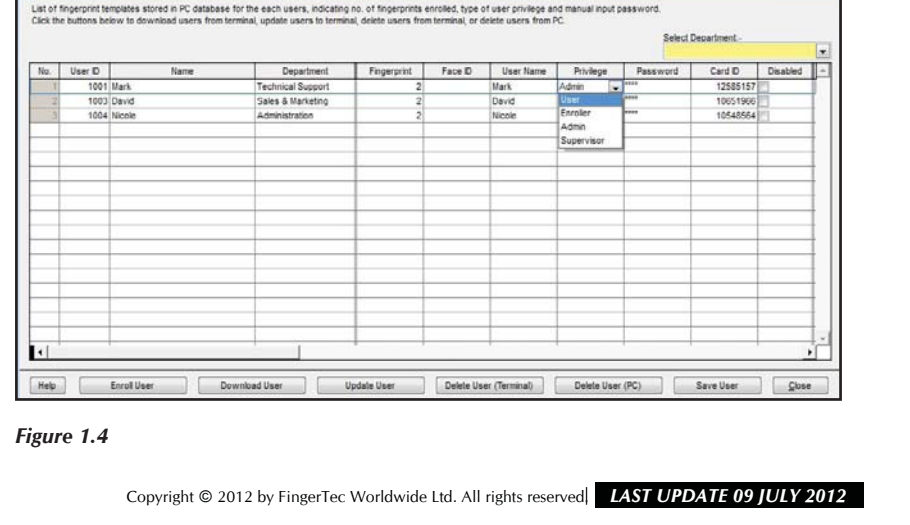

# **FING@RTEC.** CLEARING ADMIN PRIVILEGE OF TCMS V2

### Step 4

Now change the privilege to "User" and then click "Save User". After saving, click the "Update user" button to update the selected device so that the change will take effect.

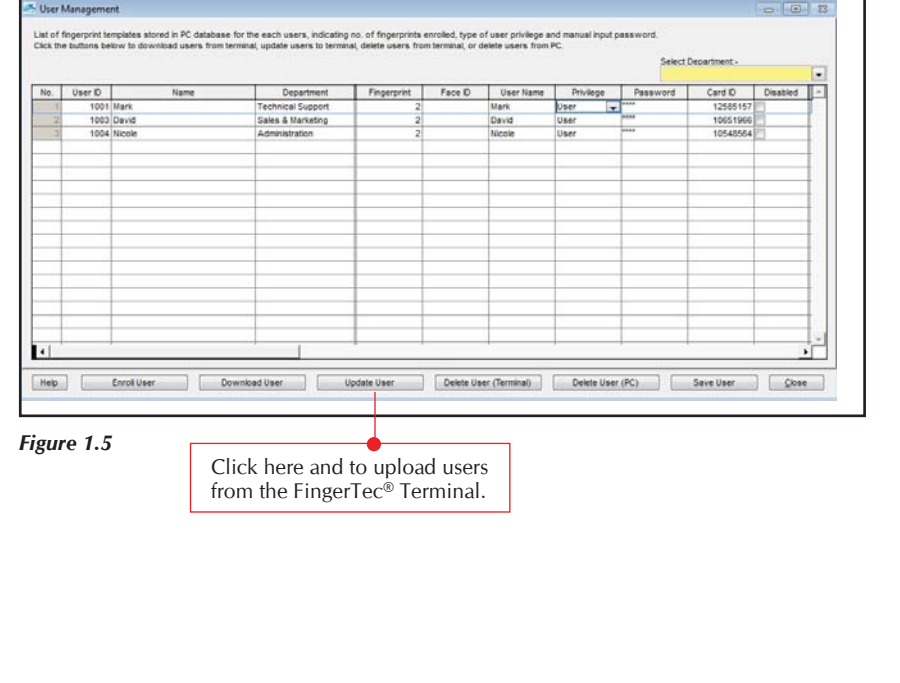

Copyright © 2012 by FingerTec Worldwide Ltd. All rights reserved. *LAST UPDATE 09 JULY 2012*